## **Handleiding bestellen via bestelportaal Slingeland Ziekenhuis**

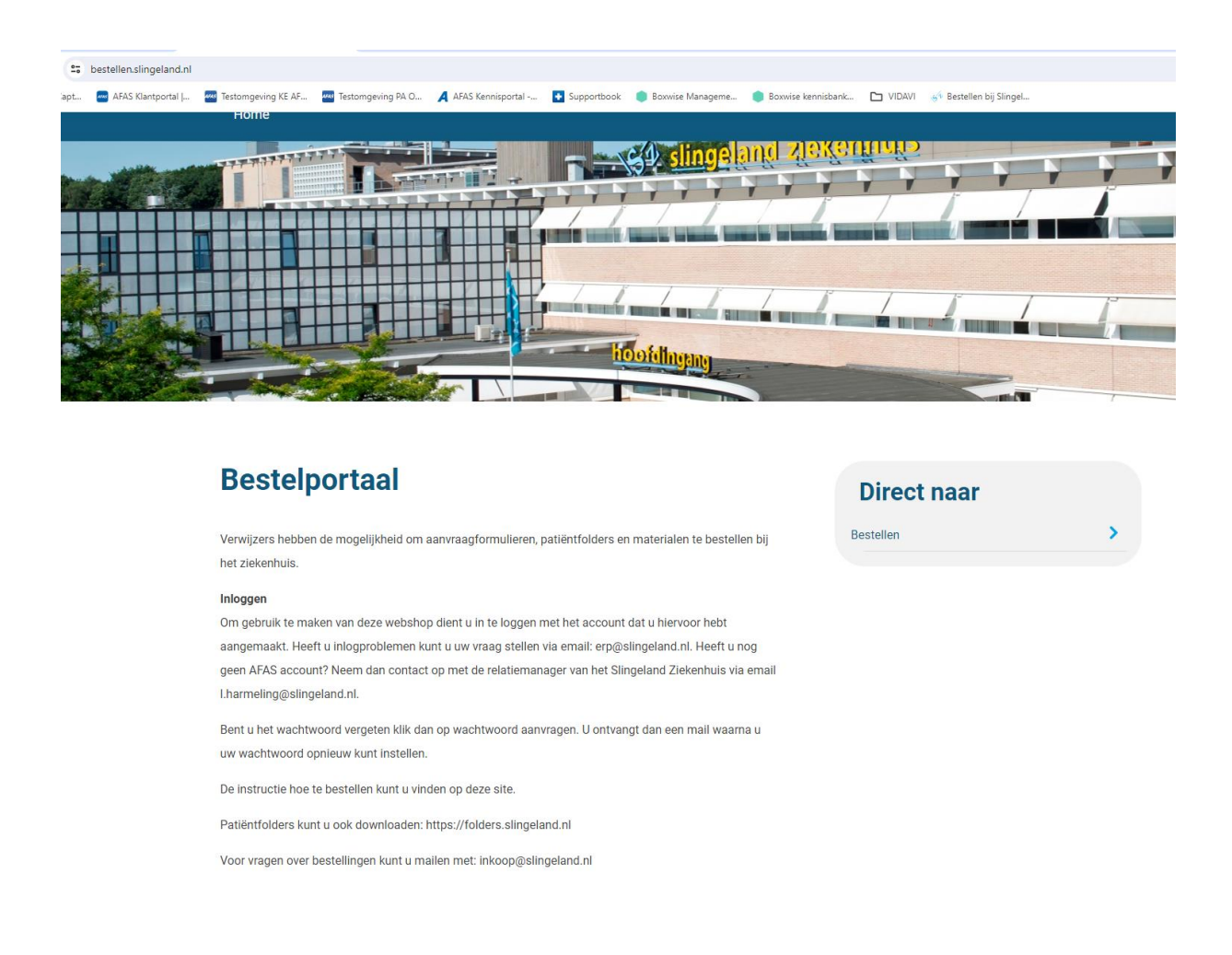

Nadat u bent ingelogd klikt u op "Direct naar bestellen". U komt in de catalogus (Genoemde artikelen in deze handleiding zijn slechts voorbeeldartikelen).

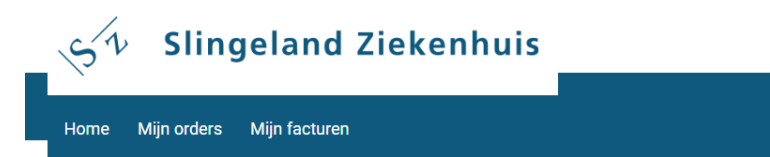

#### **Bestellen bij Slingeland Ziekenhuis**

Klik op het artikel, vul het aantal in en klik vervolgens op bestellen. Indien u vragen heeft over het beschikbare assortiment kunt u zich melden bij de relatiemanager van het Slingeland Ziekenhuis

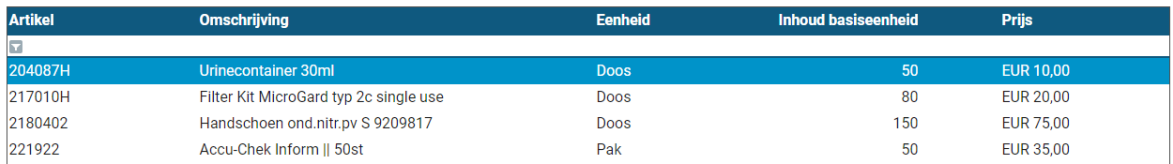

Klik op het artikel dat u wilt bestellen of geef een zoekterm in, bijvoorbeeld een omschrijving (Voor uitleg instellen van een of meer filters en bestellen op basis van een vorige order zie einde van dit document).

# Home Mijn orders Mijn facturen

### **Bestellen bij Slingeland Ziekenhuis**

Klik op het artikel, vul het aantal in en klik vervolgens op bestellen. Indien u vragen heeft over het beschikbare assortiment kunt u zich melden bij de relatiemanager van het Slingeland Ziekenhuis.

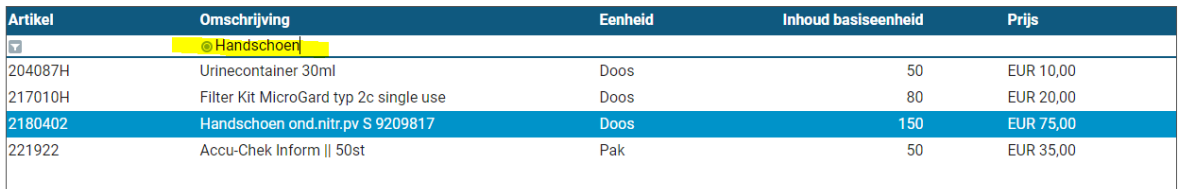

In het volgende scherm kan het aantal aangepast worden.

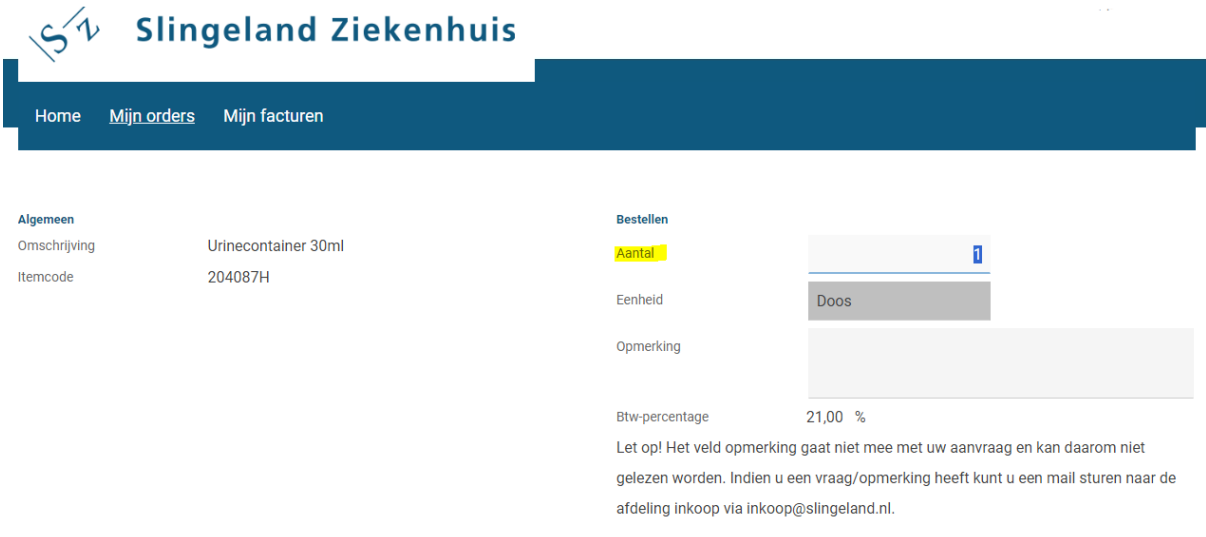

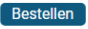

Klik op de knop Bestellen. De winkelwagen wordt getoond.

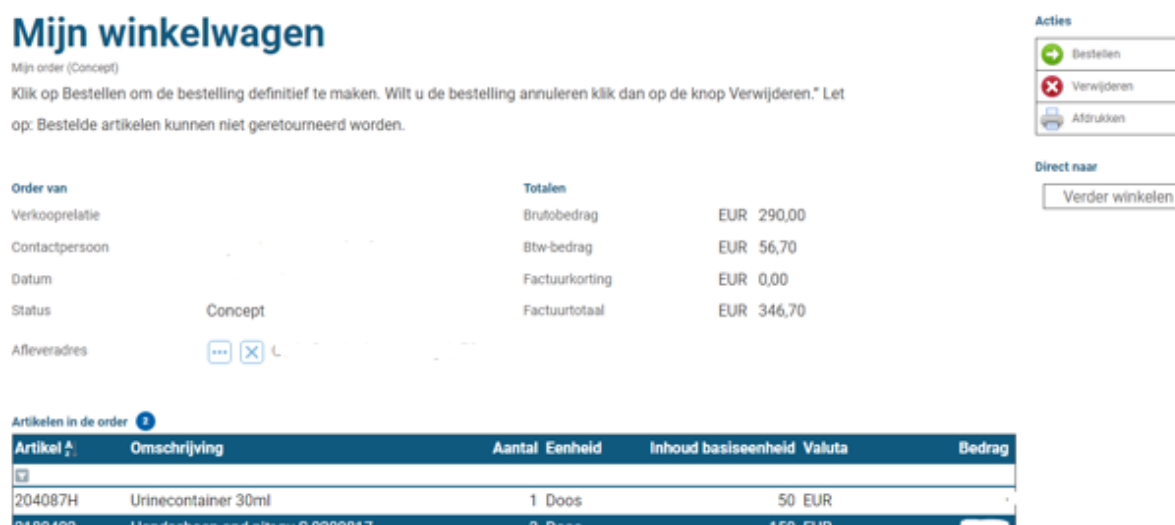

In Mijn winkelwagen kunt u:

- 1. De bestelling definitief maken door op de knop Bestellen te klikken
- 2. De gehele aanvraag verwijderen door op de knop Verwijderen te klikken
- 3. Een orderregel verwijderen door op de regel te klikken en vervolgens op verwijderen
- 4. Artikelen toevoegen aan uw aanvraag door op de knop Verder winkelen te klikken

Als u uit Mijn winkelwagen bent gegaan kunt u via Mijn orders weer terug naar de winkelwagen.

 $\sim$ **Slingeland Ziekenhuis** 

Home (Mijn orders) Mijn facturen

## **Mijn orders**

Op deze pagina kunt u al uw inkooporders volgen.

Betekenis van de statussen:

Concept: de order is nog bij u in behandeling en moet nog verstuurd worden;

Ter beoordeling: de order is in behandeling bij Slingeland Ziekenhuis.

Bevestigd: de order is goedgekeurd door Slingeland Ziekenhuis. Artikelen worden door Slingeland Ziekenhuis voor u besteld/verzameld.

Vervallen: de order is afgekeurd door Slingeland Ziekenhuis en zal niet worden geleverd en gefactureerd.

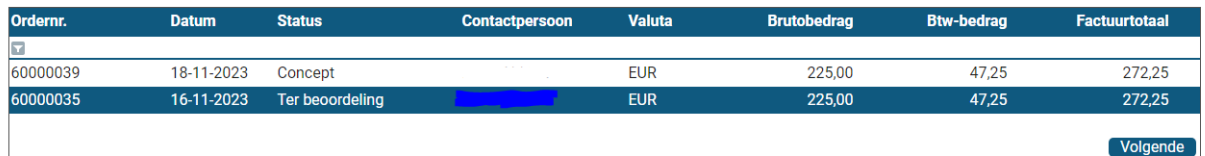

Aanvragen die nog niet door u zijn besteld hebben de status Concept. Door op die aanvraagregel te klikken komt u weer in Mijn winkelwagen waarna u via de knop Bestellen de order definitief maakt.

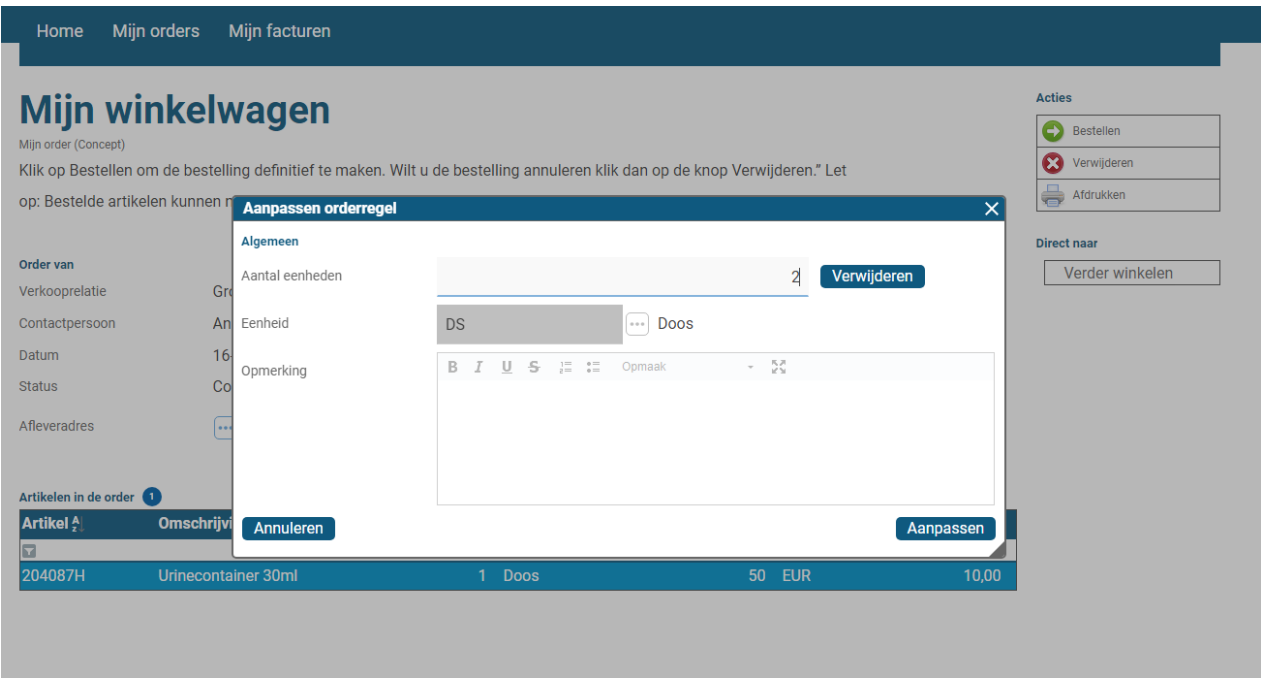

U kunt eventueel de diverse regels nog aanpassen/verwijderen door een regel te selecteren.

Klik in Mijn Winkelwagen op knop Bestellen. U komt in onderstaand scherm. Uw bestelling is afgerond. Op het moment dat de afdeling inkoop uw aanvraag heeft bevestigd ontvangt u een email met als bijlage de verkooporder.

Bij correspondentie dient u te refereren naar het ordernummer dat hierin vermeld staat. Dit ordernummer kunt u ook terugvinden in Mijn orders.

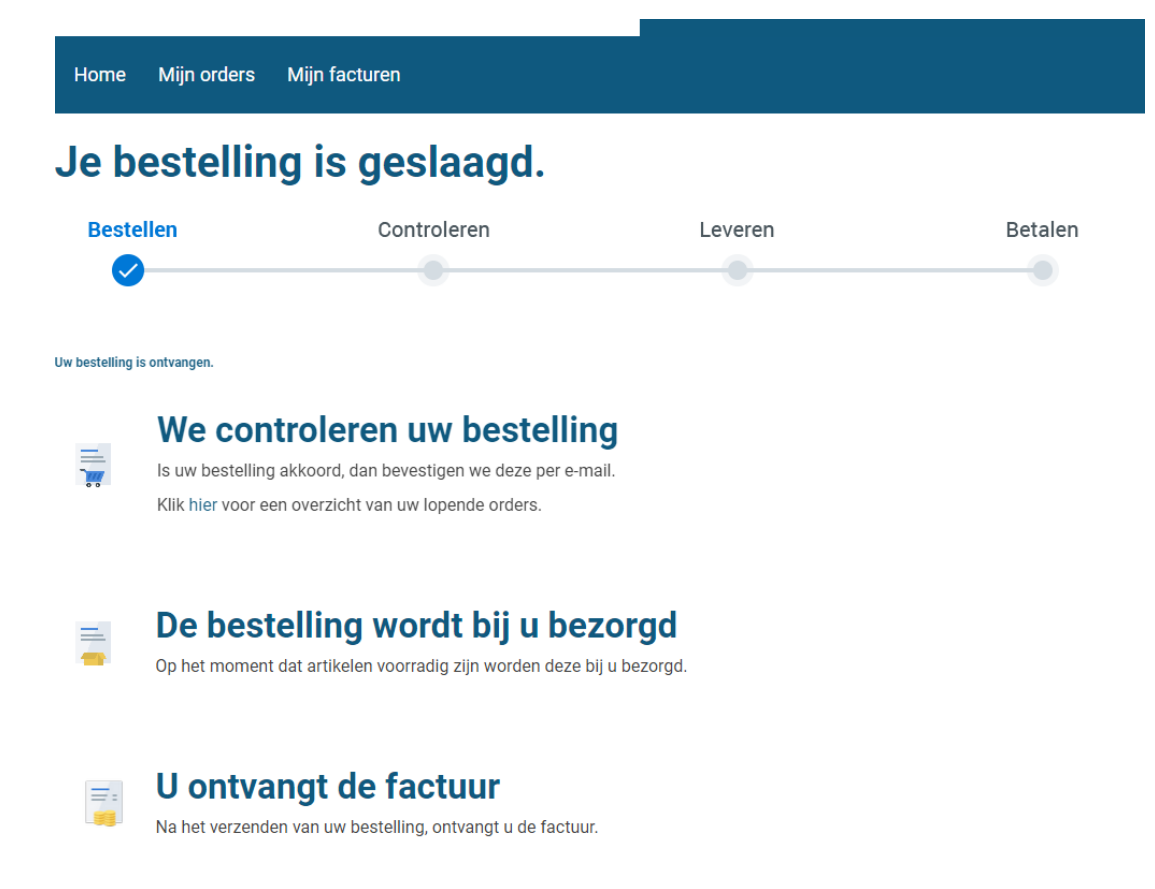

#### Uw openstaande orders

In onderstaand overzicht staan uw ingestuurde orders met de status concept of ter beoordeling. Wilt u een overzicht van alle verkooporders in uw organisatie klik dan hier.

## **Het instellen van filters en bestellen op basis van een vorige order Het instellen van filters**

U kunt diverse snelfilters aanmaken en opslaan voor artikelen die u regelmatig bestelt, in dit voorbeeld b.v. handschoenen.

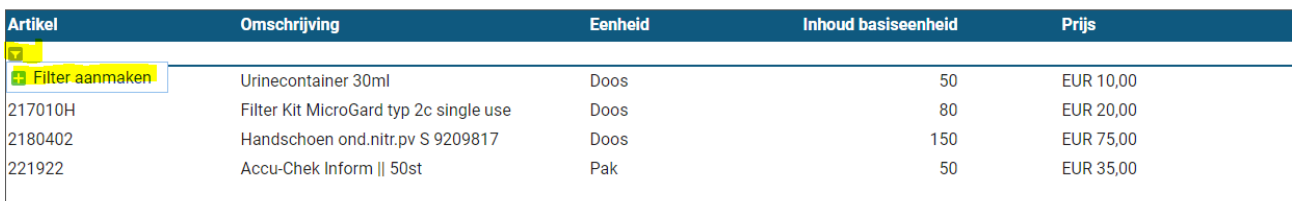

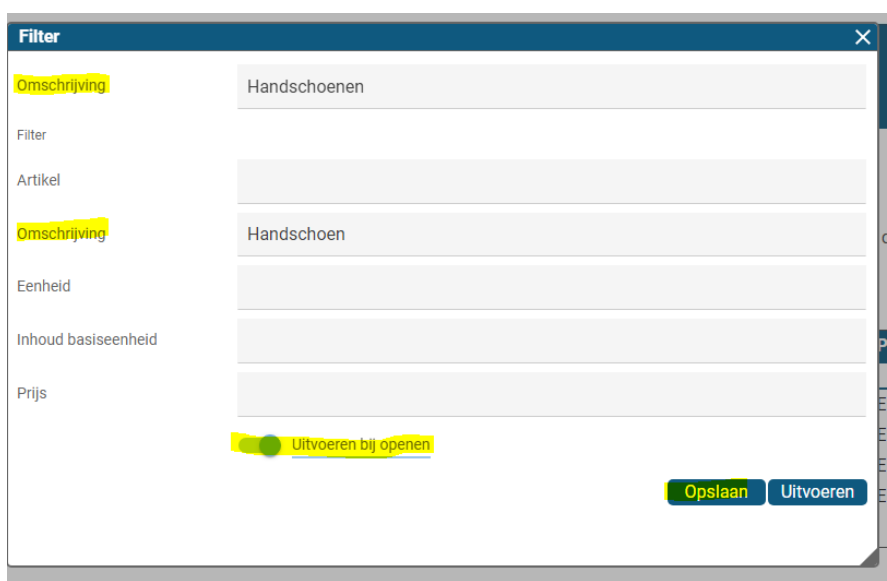

Als u de filter opslaat en kiest voor "Uitvoeren bij openen" worden bij een volgende keer dat u inlogt alleen die artikelen getoond waarvoor de filter geldt. Kiest u niet voor "Uitvoeren bij openen" maar slaat u de betreffende wel op, dan kunt u de betreffende filter selecteren als u gaat bestellen.

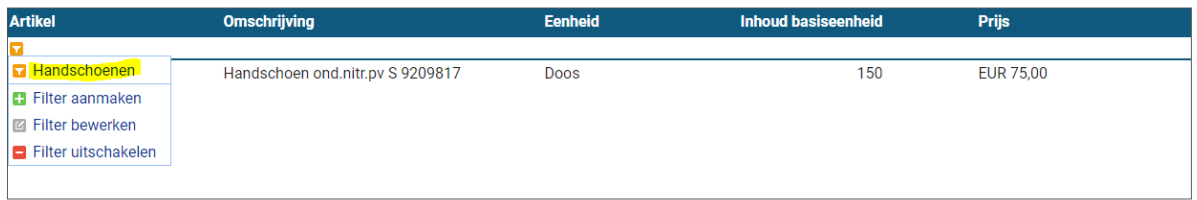

Aangemaakte filters kunnen uitgezet of geheel verwijderd worden.

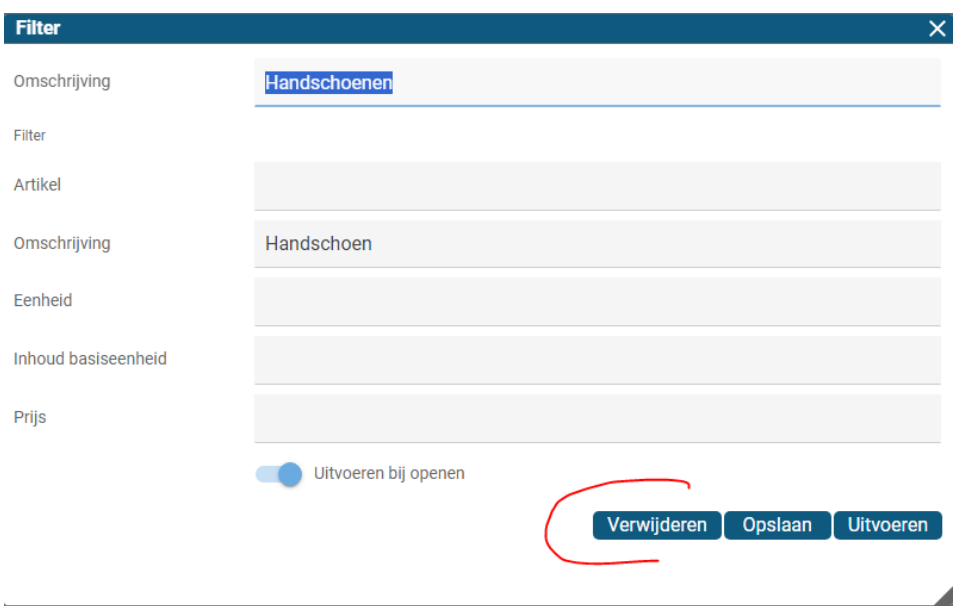

In onderstaand voorbeeld zijn 2 filters aangemaakt. Bij het selecteren van "Container" worden alleen artikelen getoond waar in de omschrijving het woord container voorkomt.

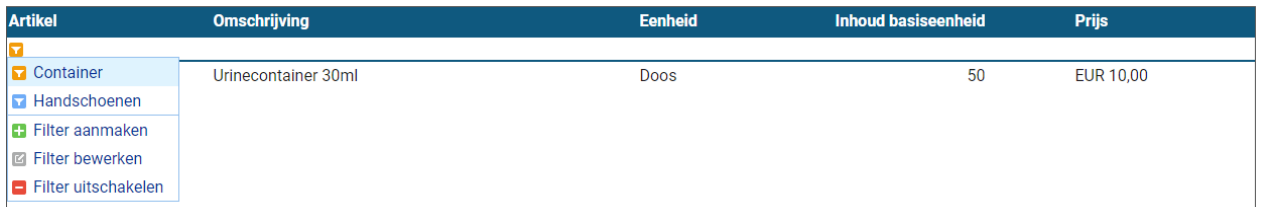

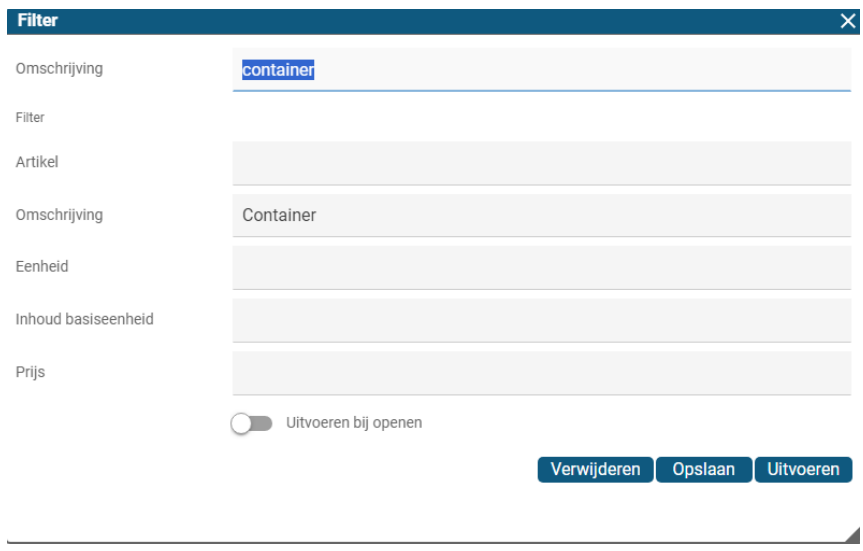

### **Bestellen op basis van een vorige order**

Ga naar Mijn orders en roep de order op. Klik op de knop Opnieuw bestellen.

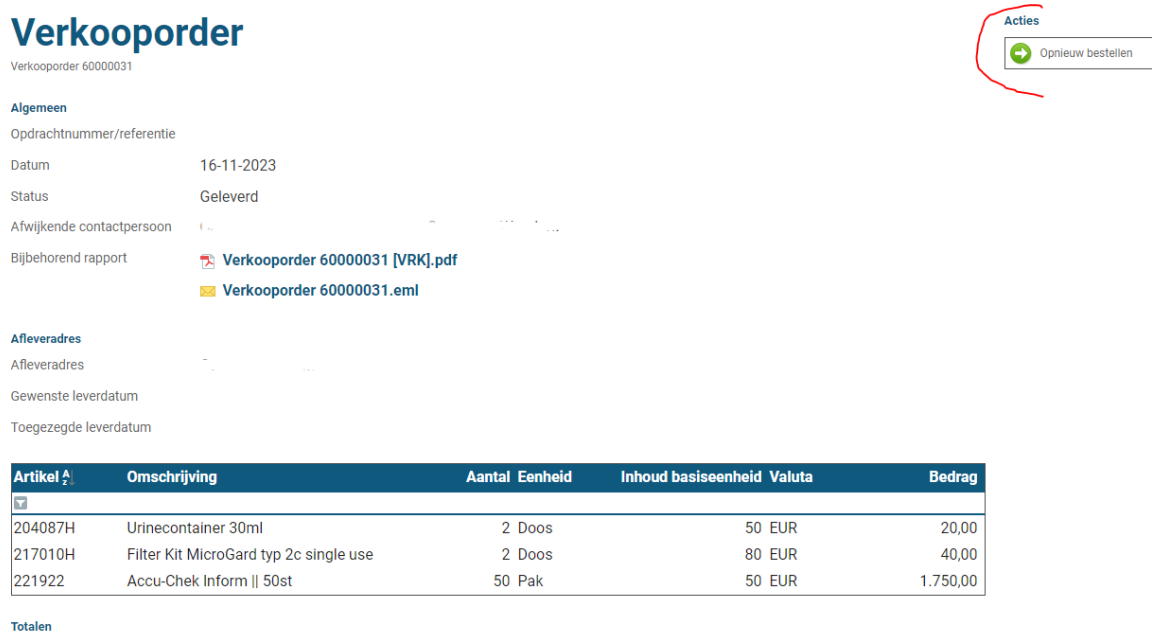

Brutobedrag EUR 1.810,00

Alle regels die in de "oude" order staan worden meegenomen naar de nieuwe winkelwagen.

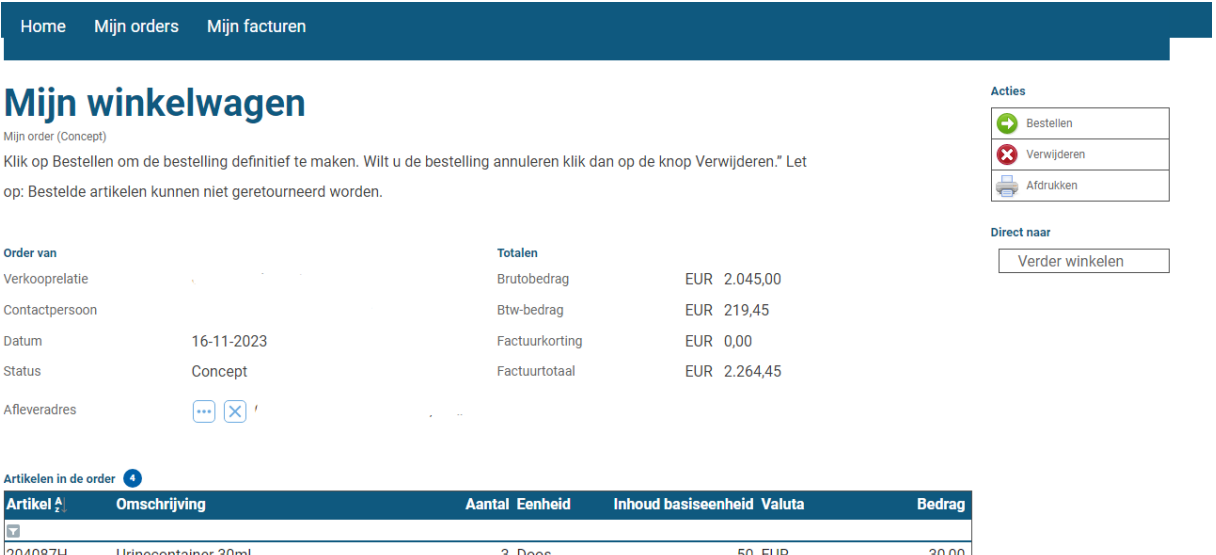

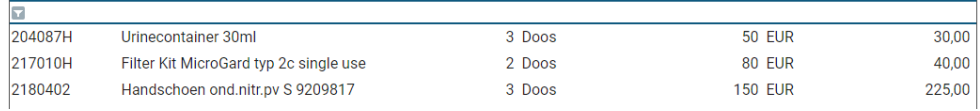

Door op de diverse regels te gaan staan kunnen de regels aangepast of verwijderd worden. Tevens kunnen er nog artikelen toegevoegd worden. Klik vervolgens op bestellen. De bedragen worden bijgewerkt. De aanvraag krijgt een nieuw verkoopordernummer en staat in Mijn orders.

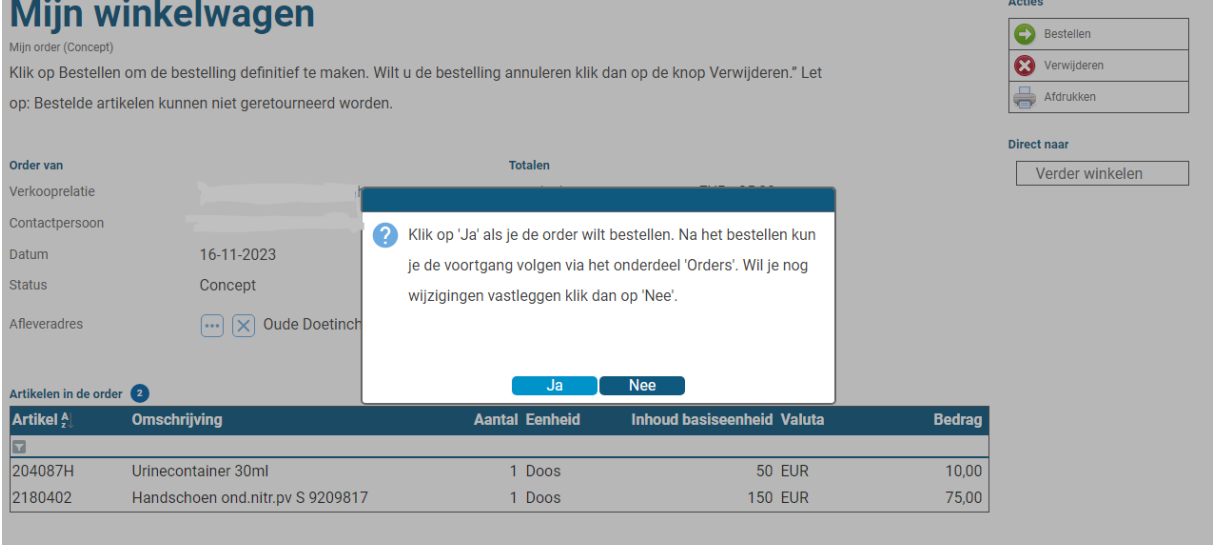

## Verkooporder

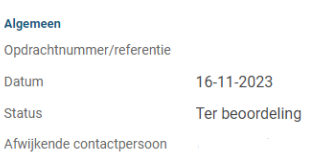

#### **Afleveradres**

Afleveradres

Gewenste leverdatum

Toegezegde leverdatum

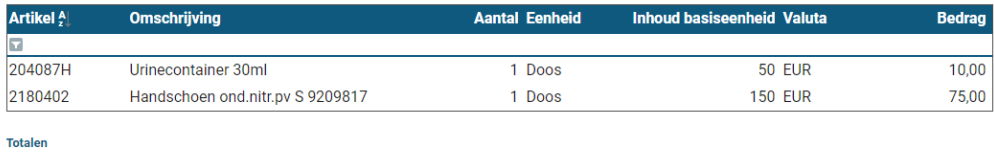

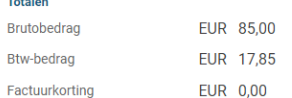

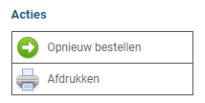